# **Boletim Técnico**

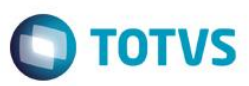

# **Desoneração – Rateio CPRB na tabela SRC**

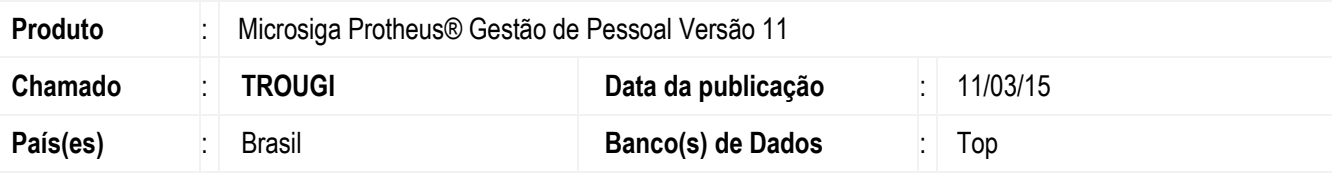

### **Importante**

Esta melhoria depende de execução do *update* de base *RHUPDMOD*, conforme **Procedimentos para Implementação**.

Implementada a possibilidade do sistema efetuar um tratamento distinto referente à Contribuição Previdenciária sobre a Receita Bruta (**CPRB**). O tratamento será definido pelo parâmetro **MV\_RAT0973**, que poderá ter as seguintes configurações:

- 1. **.F.** define que o sistema não irá efetuar a gravação da **CPRB** no movimento mensal da Folha (tabela **SRC**) **(tratamento atual)**;
- 2. **.T.** define que o sistema irá efetuar a gravação da **CPRB** no movimento mensal da Folha (tabela **SRC**) rateada entre os funcionários, de acordo com o salário base de cada um. A gravação do valor será feita na verba de Id 0973 **(tratamento novo)**.

A regra para a gravação da **CPRB** no movimento da Folha é verificar o salário base do funcionário e comparar com o salário base de todos os funcionários, ou seja, verifica-se quanto o salário do funcionário corresponde em relação ao total dos salários de todos os funcionários. Ao efetuar esse cálculo, encontra-se uma proporcionalidade e essa proporcionalidade será aplicada na **CPRB** e o resultado será o valor da **CPRB** do funcionário.

**Observação**: o tratamento do rateio será efetuado no movimento da Folha em aberto, a partir da ativação do parâmetro **MV\_RAT0973**. Os movimentos da Folha que já foram fechados não serão alterados e serão exibidos de acordo com a regra antiga.

## **Procedimento para Implementação**

Para viabilizar essa melhoria, é necessário aplicar previamente o pacote de atualizações (Patch) deste chamado.

## **Importante**

Antes de executar o compatibilizador **RHUPDMOD** é imprescindível:

- a) Realizar o *backup* da base de dados do produto que será executado o compatibilizador (diretório **PROTHEUS\_DATA\DATA**) e dos dicionários de dados SXs (diretório **PROTHEUS\_DATA\_SYSTEM**).
- b) Os diretórios acima mencionados correspondem à **instalação padrão** do Protheus, portanto, devem ser alterados conforme o produto instalado na empresa.
- c) Essa rotina deve ser executada em **modo exclusivo**, ou seja, nenhum usuário deve estar utilizando o sistema.
- d) Se os dicionários de dados possuírem índices personalizados (criados pelo usuário), antes de executar o compatibilizador, certifique-se de que estão identificados pelo *nickname*. Caso o compatibilizador necessite criar índices, irá adicioná-los a partir

1

# **Boletim Técnico**

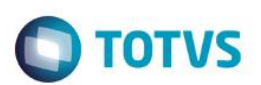

da ordem original instalada pelo Protheus, o que poderá sobrescrever índices personalizados, caso não estejam identificados pelo *nickname*.

e) O compatibilizador deve ser executado com a **Integridade Referencial desativada\***.

### **Atenção**

**O procedimento a seguir deve ser realizado por um profissional qualificado como Administrador de Banco de Dados (DBA) ou equivalente!** 

**A ativação indevida da Integridade Referencial pode alterar drasticamente o relacionamento entre tabelas no banco de dados. Portanto, antes de utilizá-la, observe atentamente os procedimentos a seguir:**

- i. No **Configurador (SIGACFG)**, veja **se a empresa utiliza** Integridade Referencial, selecionando a opção **Integridade/Verificação (APCFG60A)**.
- ii. Se **não há** Integridade Referencial **ativa**, são relacionadas em uma nova janela todas as empresas e filiais cadastradas para o sistema e nenhuma delas estará selecionada. Neste caso, **E SOMENTE NESTE, não é necessário** qualquer outro procedimento de **ativação ou desativação** de integridade, basta finalizar a verificação e aplicar normalmente o compatibilizador, conforme instruções.
- iii. **Se há** Integridade Referencial **ativa** em **todas as empresas e filiais**, é exibida uma mensagem na janela **Verificação de relacionamento entre tabelas**. Confirme a mensagem para que a verificação seja concluída, **ou**;
- iv. **Se há** Integridade Referencial **ativa** em **uma ou mais empresas**, que não na sua totalidade, são relacionadas em uma nova janela todas as empresas e filiais cadastradas para o sistema e, somente, a(s) que possui(em) integridade está(arão) selecionada(s). Anote qual(is) empresa(s) e/ou filial(is) possui(em) a integridade ativada e reserve esta anotação para posterior consulta na reativação (ou ainda, contate nosso Help Desk Framework para informações quanto a um arquivo que contém essa informação).
- v. Nestes casos descritos nos itens **"iii"** ou **"iv", E SOMENTE NESTES CASOS**, é necessário **desativar** tal integridade, selecionando a opção **Integridade/ Desativar (APCFG60D)**.
- vi. Quando desativada a Integridade Referencial, execute o compatibilizador, conforme instruções.
- vii. Aplicado o compatibilizador, a Integridade Referencial deve ser reativada, **SE E SOMENTE SE tiver sido desativada**, através da opção **Integridade/Ativar (APCFG60)**. Para isso, tenha em mãos as informações da(s) empresa(s) e/ou filial(is) que possuía(m) ativação da integridade, selecione-a(s) novamente e confirme a ativação.

## **Contate o Help Desk Framework EM CASO DE DÚVIDAS!**

3. Em **Microsiga Protheus TOTVS Smart Client**, digite **RHUPDMOD** no campo **Programa Inicial**.

## **Importante**

Para a correta atualização do dicionário de dados, certifique-se que a data da rotina **RHUPDGPE** seja igual ou superior a **09/03/2015**.

- 4. Clique em **OK** para continuar.
- 5. Ao confirmar é exibida uma mensagem de advertência sobre o *backup* e a necessidade de sua execução em **modo exclusivo**.

# **Boletim Técnico**

6. Após a confirmação é apresentada a janela para seleção do compatibilizador. Selecione o programa **SIGAGPE - Gestão de Pessoal**, selecione a opção **273 - Desoneração - Criação do Parâmetro MV\_RAT0973.**

**TOTVS** 

- 7. Clique em **Processar** para iniciar o processamento. O primeiro passo da execução é a preparação dos arquivos. É apresentada uma mensagem explicativa na tela.
- 8. Em seguida, é exibida a janela **Atualização concluída** com o histórico (*log*) de todas as atualizações processadas. Nesse *log* de atualização são apresentados somente os campos atualizados pelo programa. O compatibilizador cria os campos que ainda não existem no dicionário de dados.
- 9. Clique em **Gravar** para salvar o histórico (*log*) apresentado.
- 10.Clique em **OK** para encerrar o processamento.
- O sistema é atualizado logo após a aplicação do pacote de atualizações (*Patch*) deste chamado.

# **Procedimento para Utilização**

No exemplo a seguir serão exibidos valores de uma empresa que possui atividades desoneradas e não desoneradas (empresa com atividade mista/concomitante).

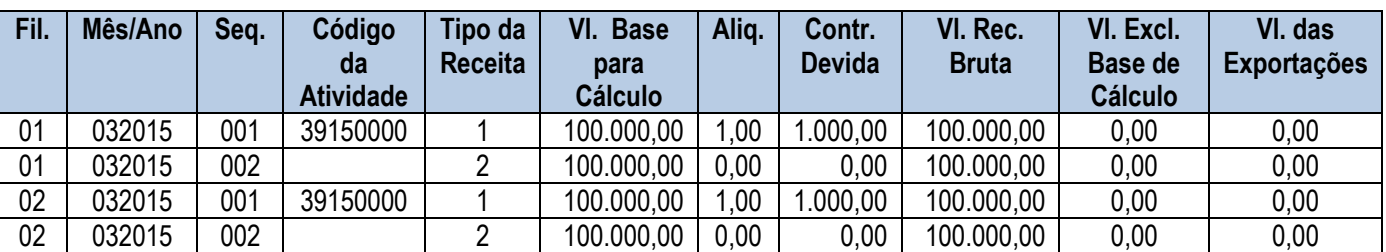

Registros na tabela auxiliar **S033 - Faturamento Mensal**:

Com base nos dados acima, temos:

**A Receita Bruta Total** é a soma dos valores do campo **Vl. Rec. Bruta** de todos os registros.

No exemplo, resulta em **R\$ 400.000,00** (R\$ 100.000,00 + R\$ 100.000,00 + R\$ 100.000,00 + R\$ 100.000,00).

 A Receita Bruta das atividades beneficiadas pela Lei (Receita Desonerada) é aquela que contém o campo **Tipo da Receita** preenchido com **1**.

No exemplo, resulta em **R\$ 200.000,00** (R\$ 100.000,00 + R\$ 100.000,00).

 A Receita Bruta das atividades que não são beneficiadas pela Lei (Receita Não Desonerada) são aquelas que contém o campo **Tipo da Receita** preenchido com **2**.

No exemplo, resulta em **R\$ 200.000,00** (R\$ 100.000,00 + R\$ 100.000,00).

- 1. Cálculo da **CPRB**:
	- Deve-se efetuar a dedução dos valores de IPI, ICMS-ST, descontos incondicionais, vendas canceladas e **exportações**. Os valores dessas deduções estão informados nos campos **Vl. Excl. Base de Cálculo** e **Vl. das Exportações.** No entanto, podemos verificar diretamente o campo **Vl. Base para Cálculo**, pois nesse campo já consta a receita bruta com as deduções efetuadas (**Vl. Rec. Bruta - Vl. Excl. Base de Cálculo** - **Vl. das Exportações**).
	- No exemplo, a alíquota das atividades desoneradas é única e é de **1%.** Com isso, podemos simplesmente aplicar a alíquota sobre a somatória dos campos **Vl. Base para Cálculo** dos registros com **Tipo da Receita** preenchido com **1**. Isso irá resultar em **R\$ 2.000,00** (1% x (R\$ 100.000,00 + R\$ 100.000,00)).

reservados

 $\overline{\bullet}$ 

Este

ease docum

ento é de propriedade da TOTVS. Todos os direitos reservados.

 $\overline{\omega}$ 

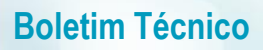

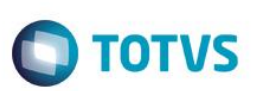

- 2. Cálculo da **CPP**:
	- Deve-se efetuar a dedução dos valores de IPI, ICMS-ST, descontos incondicionais e vendas canceladas. Os valores dessas deduções estão informados nos campos **Vl. Excl. Base de Cálculo**. Para esse cálculo iremos utilizar o valor do campo **Vl. Rec. Bruta** e subtrair o valor que está no campo **Vl. Excl. Base de Cálculo**.
	- Devemos efetuar o seguinte cálculo: Receita da atividade não desonerada ÷ Receita Total. O resultado será o fator de redução da **CPP**.
	- No exemplo, a receita da atividade não desonerada será a somatória dos campos **Vl. Rec. Bruta** dos registros com **Tipo da Receita** preenchido com **2** subtraído da somatória dos campos **Vl. Excl. Base de Cálculo** dos registros com **Tipo da Receita** preenchido com **2**, que resulta em **R\$ 200.000,00.** Já a receita total é a somatória dos campos **Vl. Rec. Bruta** de todos os registros subtraído da somatória dos campos **Vl. Excl. Base de Cálculo** de todos os registros, que resulta em **R\$ 400.000,00**
	- No exemplo, o cálculo do fator de redução é: **R\$ 200.000,00** ÷ **R\$ 400.000,00 50%.**

Essa empresa possui 4 funcionários. Cada um recebe **R\$ 1.000,00** de salário, totalizando **R\$ 4.000,00** em salários. Ao efetuar o cálculo do salário do funcionário dividido pelo salário total, encontra-se o percentual da **CPRB** que será gravada no movimento do funcionário.

Nesse exemplo, o percentual da CPRB do funcionário é R\$ 1.000,00 ÷ R\$ 4.000,00 ≅ 25%. Devemos aplicar os 25% no valor total da **CPRB**, que é de **R\$ 2.000,00**. O resultado é **R\$ 500,00** e esse é o valor da **CPRB** correspondente ao funcionário**.** Como todos os funcionários recebem o mesmo salário, o valor corresponde da **CPRB** de cada um será de R\$ 500,00.

## **Atualizações do compatibilizador**

1. Criação de **Parâmetros** no arquivo **SX6 – Parâmetros**:

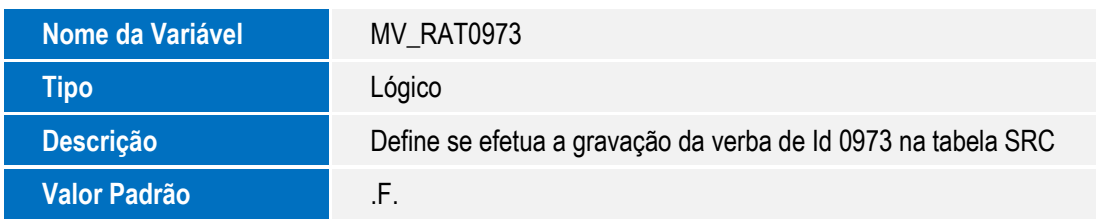

## **Informações Técnicas**

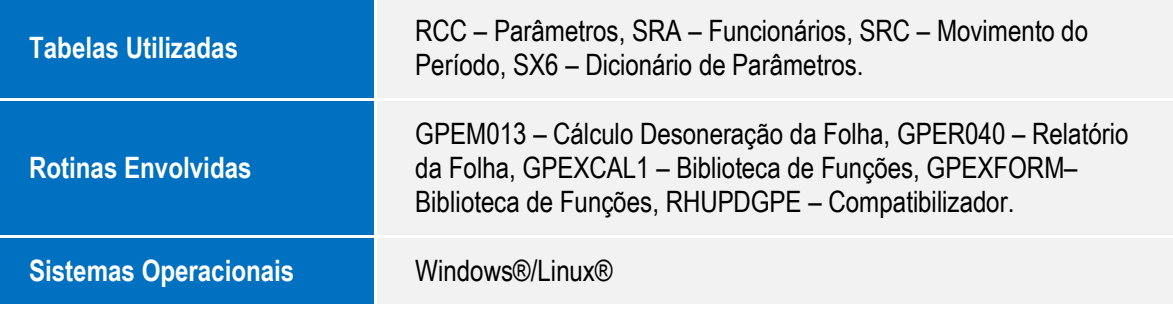